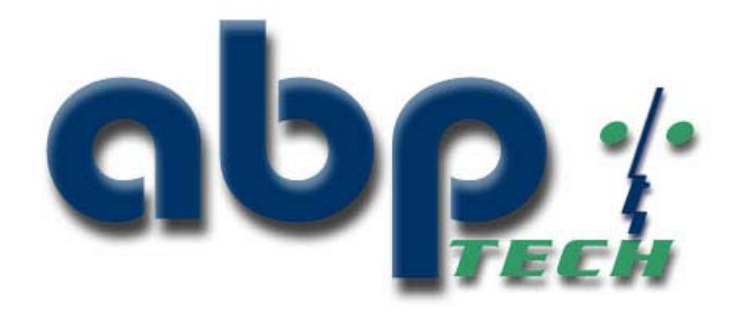

# **SIP Express TA2**

# SIP Express(TM) First Time Installation Manual

Before you can make and receive calls on your new SIP Express(TM) device, it must first be configured for your home network. The following steps will help you complete this final configuration and allow you to make phone calls.

### **Package Contents**

Before setting up your SIP Express(TM), please ensure that the package you have received is complete. The following items are included in your SIP Express(TM) Kit:

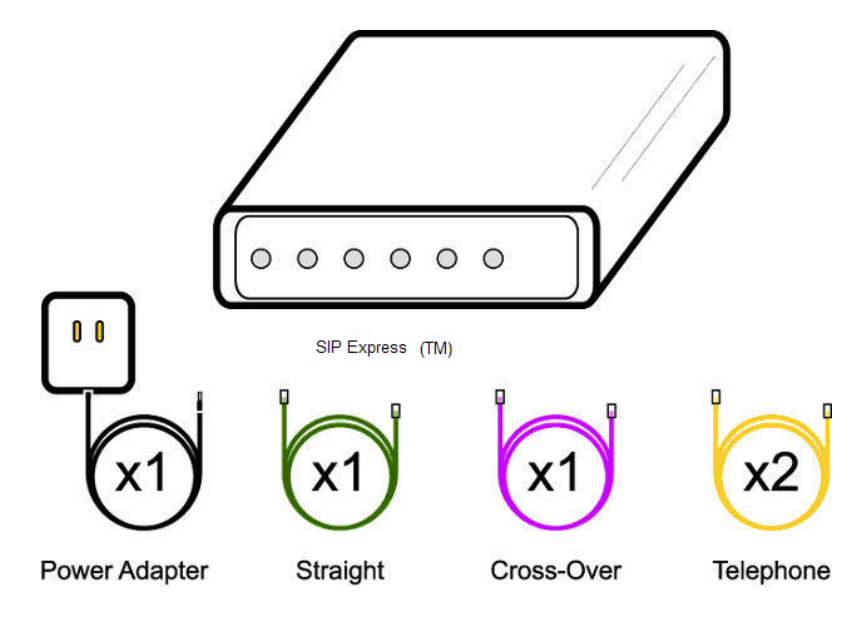

- **x1** SIP Express(TM) Device
- **x1** Straight-Through Network Cable
- **x1** Cross-Over Network Cable
- **x2** Telephone Cables

**Connecting your SIP Express(TM) directly to your Cable/DSL Modem** 

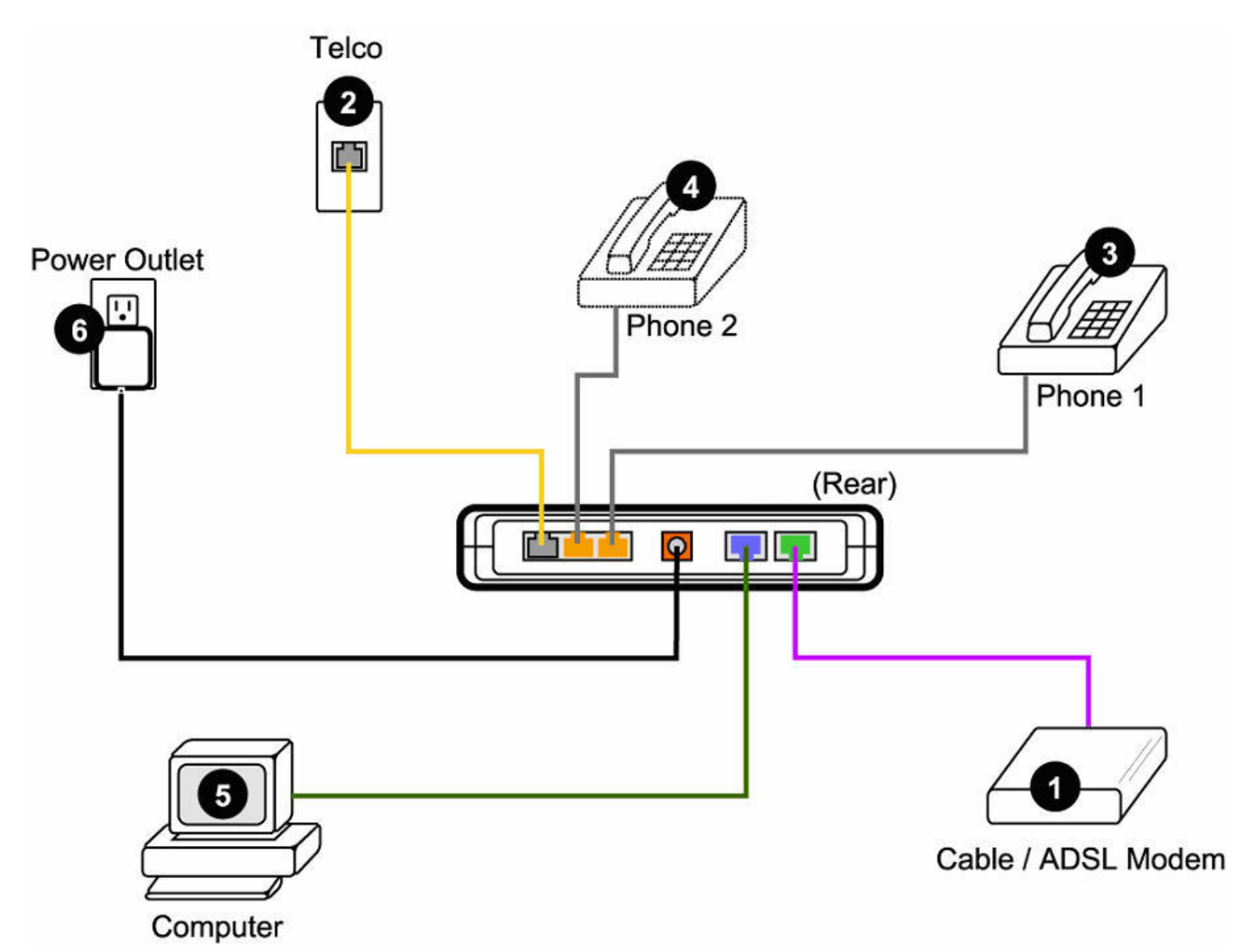

- 1. Connect the **Purple Network Cable** into the port labeled *WAN* and plug the other end into your Cable/DSL Modem
- 2. Connect one of the **Beige Telephone Cables** into the *Telco* wall plug
- 3. Connect your telephone into the port labeled *PHONE1*
- 4. Connect your secondary telephone into the port labeled *PHONE2*

#### **Note:**

For use of the second phone port, please ensure that you have subscribed to a secondary telephone number.

- 5. Connect the **Green Network Cable** from your computer or network router/firewall into the port labeled *ENET*
- 6. Plug the Power Adapter into the wall outlet and connect the port labeled *PWR*

**Connecting your SIP Express(TM) to Your Network Behind a Firewall or Router** 

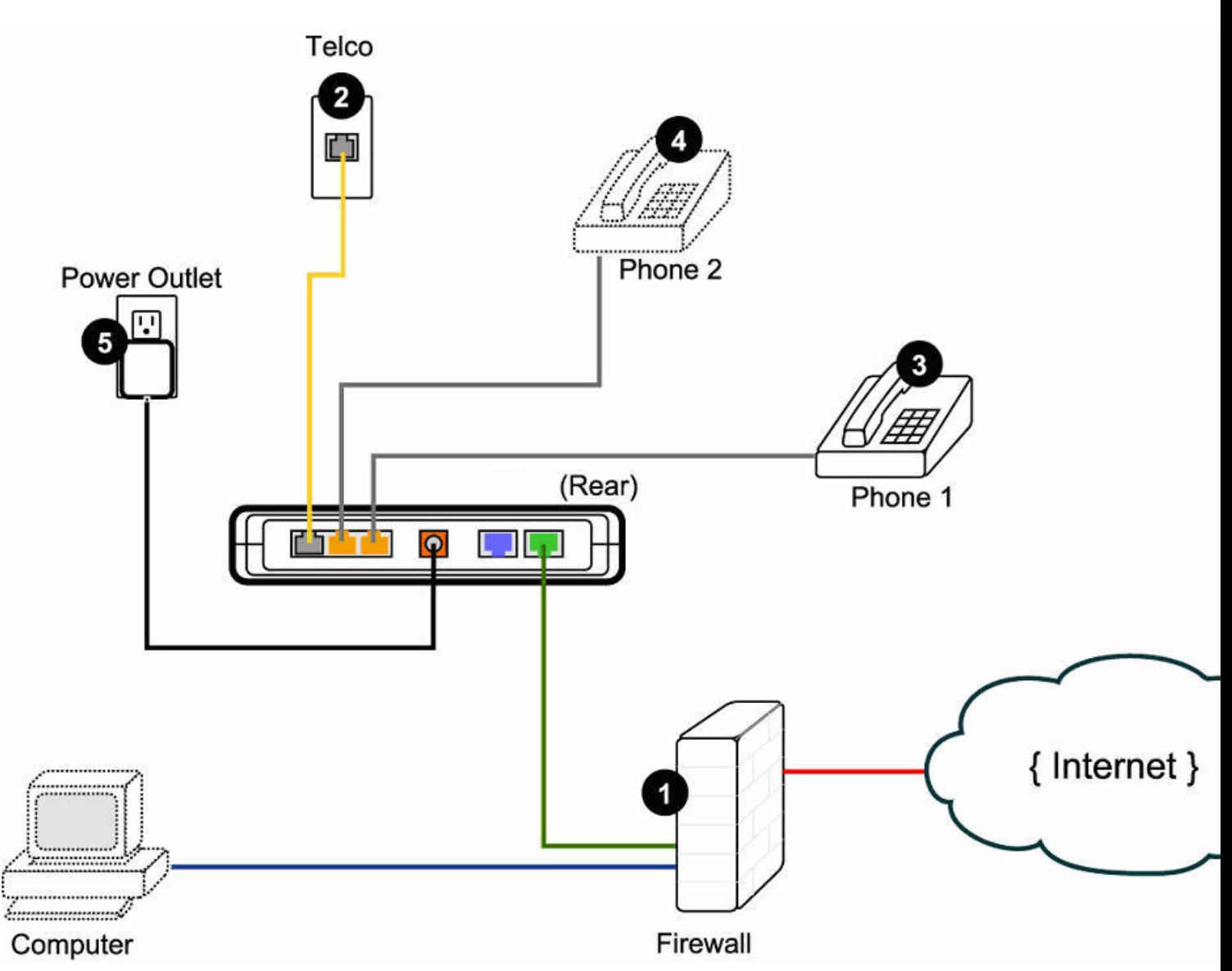

- 1. Connect the **Green Network Cable** into the port labeled *WAN* and plug the other end into your Cable/DSL Modem
- 2. Connect one of the **Beige Telephone Cables** into the *Telco* wall plug
- 3. Connect your telephone into the port labeled *PHONE1*
- 4. Connect your secondary telephone into the port labeled *PHONE2*

#### **Note:**

For use of the second phone port, please ensure that you have subscribed to a secondary telephone number.

5. Plug the Power Adapter into the wall outlet and connect the port labeled *PWR*

## **Network Configuration**

For the final step in the configuration of the SIP Express(TM) you should take note of your network configuration. The following information will be important when you configure your SIP Express(TM) for use.

• **IP information** 

*Are IPs in your network given automatically or do you have to manually set an IP?* 

- **Gateway**
- **Subnet Mask**
- **DNS**
- **Firewall Information**

Is there a firewall protecting your computer on the Internet? This information is important because a firewall can affect incoming and outgoing phone calls.

The topic of firewalls is covered later in this guide.

If you are unsure of the above information, you should ask your systems administrator or your ISP. Now that you've collected all of the information you'll need to set up your SIP Express(TM), you can begin the basic configuration.

# **Configuring Your SIP Express(TM) to Work With Your Network Connection**

By configuring the SIP Express(TM)'s network settings, it can begin placing and receiving phone calls across the Internet.

- 1. If your SIP Express(TM) is plugged directly into your Cable/DSL modem, plug your computer's network card into the port labeled **ENET**.
- 2. Set your computer's IP temporarily to 192.168.100.100 with a network mask of 255.255.255.0

*If you are unfamiliar with the process of changing your IP address for your Microsoft Windows computer, please refer to the following procedure:*

#### **Configuring your MS Windows computer with a static IP:**

**Warning**: This procedure requires you to restart your computer. It is advised that you close all programs before proceeding.

- 1. From the **Start** menu, select **Settings**, click **Control Panel**.
- 2. Within the **Control Panel** window, double-click **Network** or **Network Dial-up Connections**.
- 3. Select **Local Area Network** connection.
- 4. Within the **Network** window or from the **Configuration** tab, double-click **TCP/IP**.
- 5. To close the **TCP/IP Properties** Information window, click **OK**.
- 6. Within the **TCP/IP** Properties window, click the **IP Address** tab.
- 7. Please enter the following:

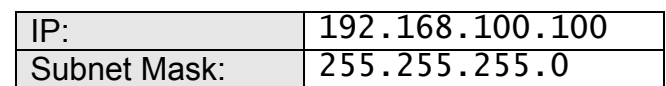

- 8. Click the DNS Configuration tab.
- 9. Click to select Enable DNS.
- 10. You do not enter any information for this setting.
- 11. Within the DNS Server Search Order field, enter the IP address listed in your provider information.
- 12. Click Add.
- 13. To close the TCP/IP Properties window, click OK.
- 14. To close the Network window, click OK.
- 15. To restart your computer, click Yes.

#### **Note**:

It may help to write down the previous network configuration of your computer so that it can be set back for use on your network again.

- 3. Open your web browser and go to **http://192.168.100.1**
- 4. Log in with the following information:

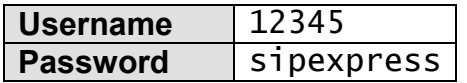

- 5. From the Main Menu, click **WAN**. From the options, select how your network is set up:
- **Static IP**

Your ISP or your network requires that you enter your IP information manually. If you select Static IP you can continue your configuration here.

1. Select Static IP from the **WAN** configuration screen and press **OK**.

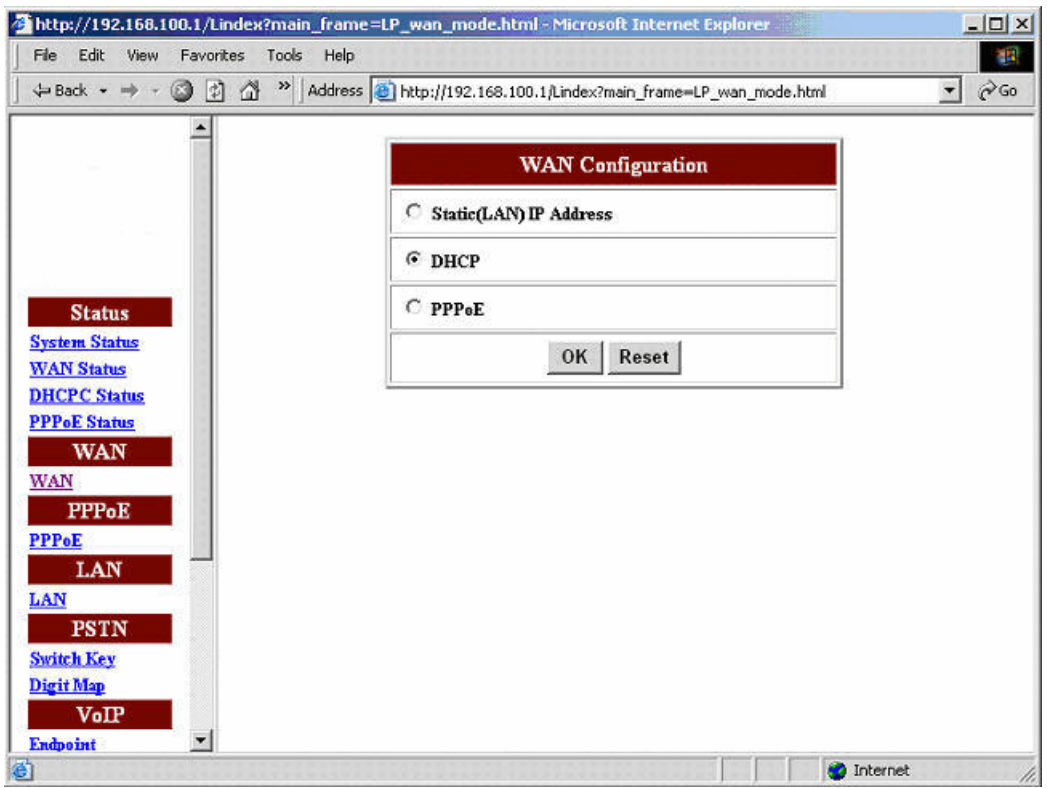

2. Click **LAN** from the **Main Menu**.

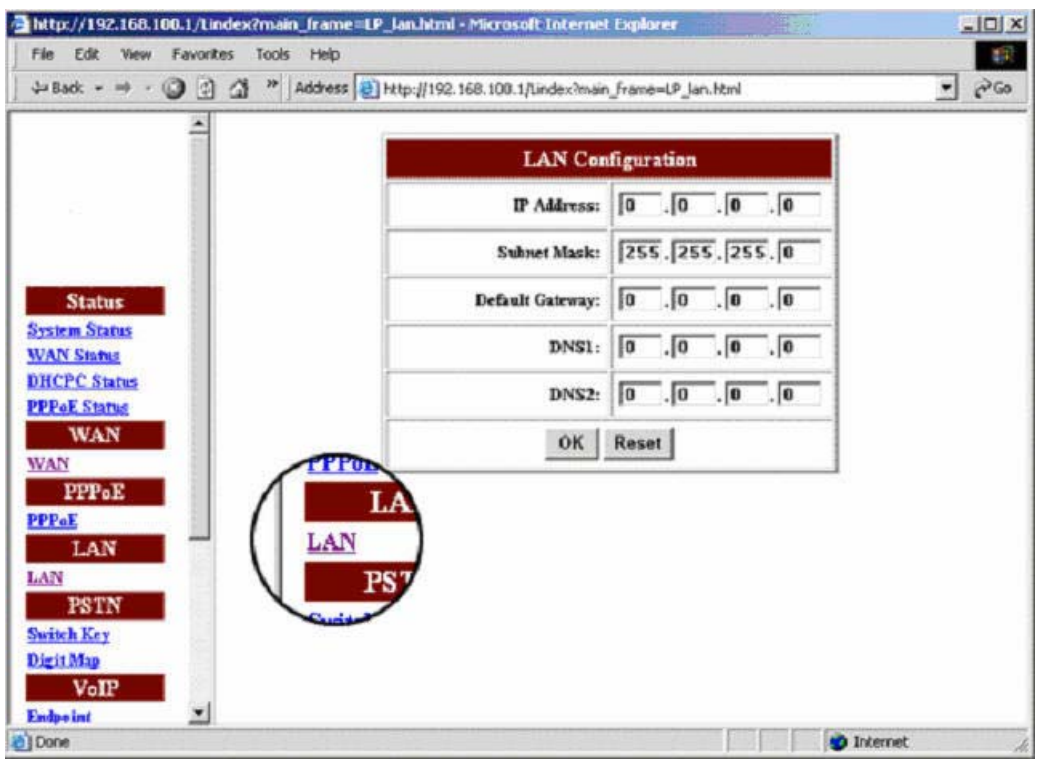

- 3. Change the IP, Subnet Mask, Default Gateway, and DNS information then press **OK**.
- 4. From the **Main Menu** click **Save Configuration**.
- 5. Press **Save** and then press **Reboot**.

Your network configuration is now complete! If your computer is protected by a firewall please refer to the Firewall Settings section.

### • **DHCP**

Your ISP or network automatically configures your computer for use on the Internet.

1. Select **DHCP** from the **WAN** configuration screen and press **OK**.

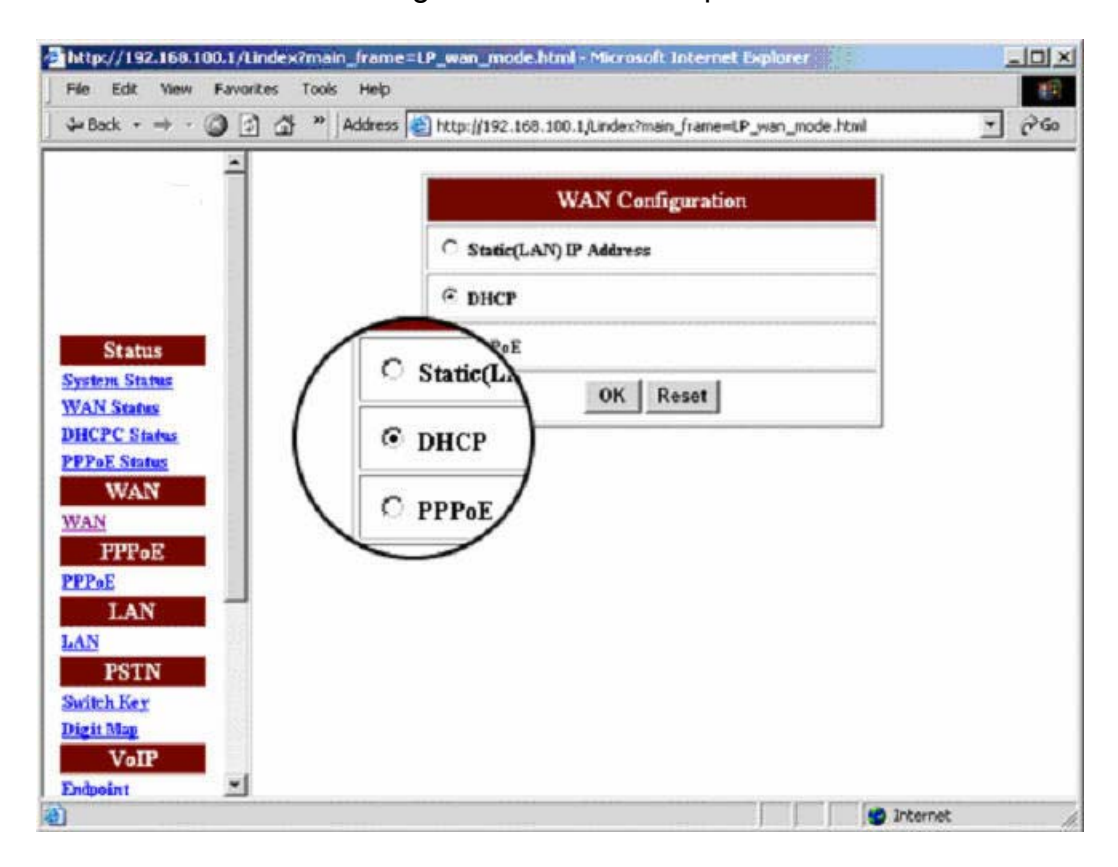

- 2. From the **Main Menu** click **Save** Configuration.
- 3. Press **Save** and then press **Reboot**.

Your network configuration is now complete. If your computer is protected by a firewall please refer to the Firewall Settings section.

• PPPoE

You connect to your ISP with a user name and password over DSL. This requires that you have an active user name and password for your Internet Service and that your SIP Express(TM) is directly connected to the DSL modem.

1. Select **PPPoE** from the **WAN** configuration screen and press **OK**.

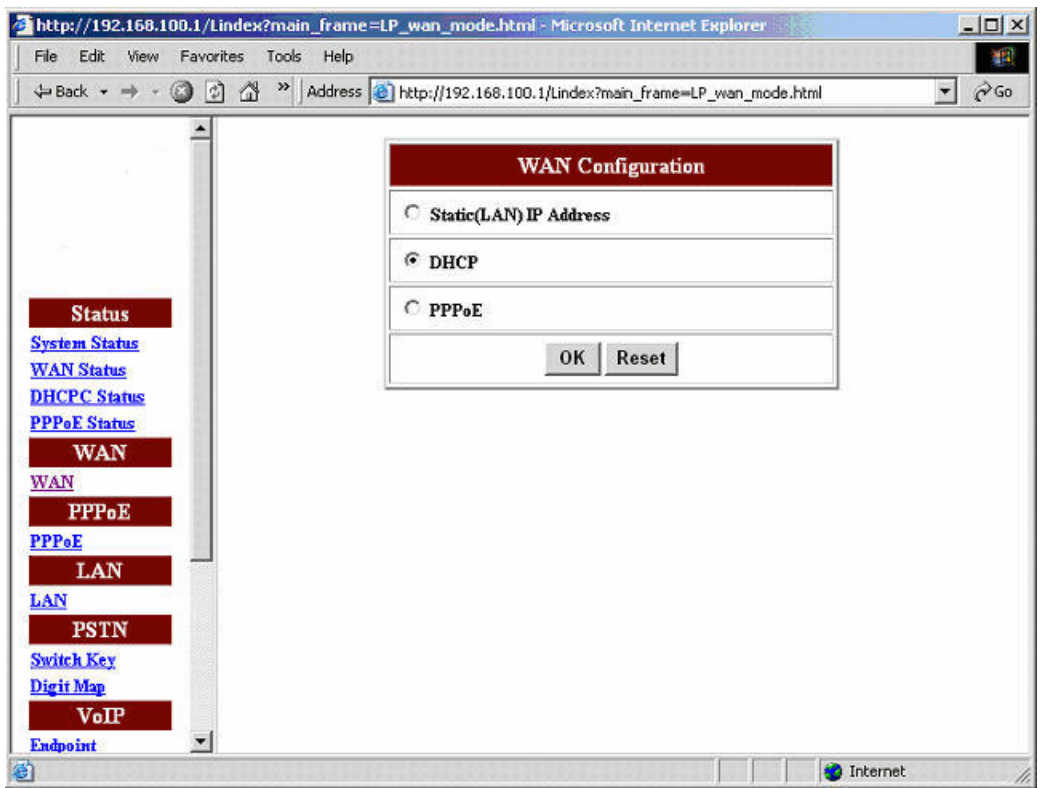

2. Click **PPPoE** from the **Main Menu**.

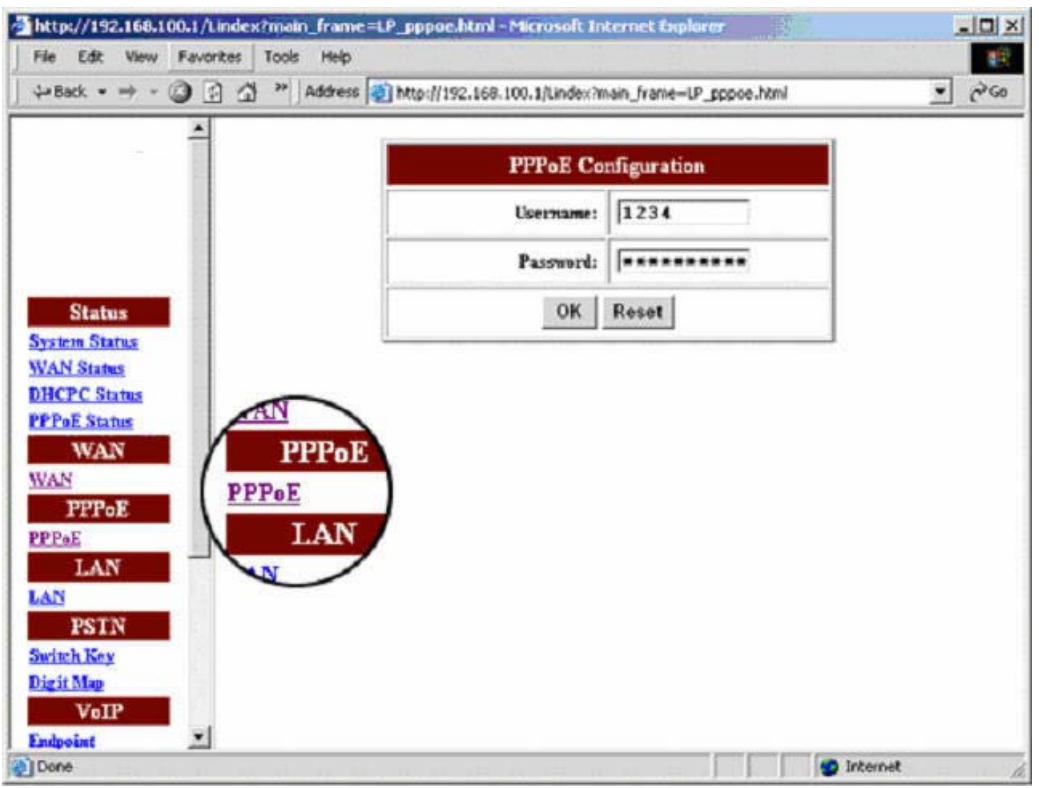

- 3. Enter your user name and password then press **OK**.
- 4. From the **Main Menu** click **Save Configuration**.
- 5. Press **Save** and then press **Reboot**.

Your network configuration is now complete. If your computer is protected by a firewall please refer to the Firewall Settings section.

### **Firewall Settings**

The SIP Express(TM) depends on specific network ports for the sending and receiving of calls. These ports must be available through a firewall to be able to handle communications properly. These ports include:

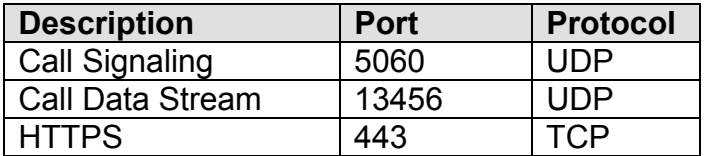

These ports must be allowed incoming and outgoing traffic through the firewall. Please enable port forwarding (in a NAT network) or open the ports in the firewall so that calls can be made properly.

**Note:** You must map the IP of the SIP Express(TM) to these port settings in your firewall or system will not work properly!

Finally, there are special considerations to be made regarding the automatic configuration of your SIP Express(TM). If you have a firewall, your VAR or ITSP's technician may be required to help configure your system for your particular network configuration.

### **Technical Assistance**

Technical assistance is available at **(972) 745-1230** or at **support@abptech.com**.

### **Wrapping Up**

Your SIP Express(TM) should now be complete. Change your computer's network settings back to their original settings and reconnect your computer to your network. Finally, reconnect your network to the WAN Ethernet jack if required.

# *Welcome to the world of SIP VoIP!*

# **Contacting Us**

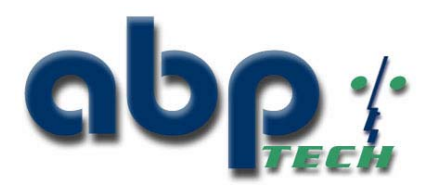

### **ABP International Inc.**

1203 Crestside Drive, Suite #300 *Coppell, TX 75019 (DFW Airport)* 

*Tel* : 972 831-0280 *Fax* : 972831-1416

*Via the Web* : http://www.abptech.com

*E-mail* : sales@abptech.com